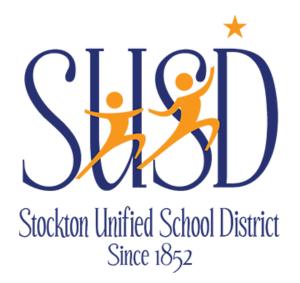

# Warehouse Stores Requisitions Guide

WAREHOUSE STORES REQUESTS

For any questions on Warehouse Stores requisitions contact the Warehouse at Ext: 2690

STOCKTON UNIFIED SCHOOL DISTRICT | 56 SOUTH LINCOLN STREET STOCKTON, CA 95203

# Table of Contents

| Warehouse Stores Requisitions       | 2 |
|-------------------------------------|---|
| Warehouse Stores Requisition Tabs   | 2 |
| Warehouse Stores Requisitions Tasks |   |
|                                     |   |

## Warehouse Stores Requisitions

Warehouse Stores Requisitions are for internal use only.

Go to Finance > Requisitions > Store Requisitions. Click on "New".

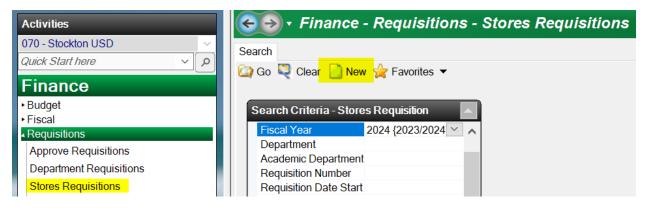

### Warehouse Stores Requisition Tabs

**Requisition Tab** – You can edit the Requisitioner and Request Date if needed. Required fields are Order Location and Comment. Use the comment to describe the purchase justification (what the purchase is for):

| <b>G</b> • <b>070 - SUSD</b> Finance - Requisitions - Stores Requisitions |                                          |  |  |  |  |  |
|---------------------------------------------------------------------------|------------------------------------------|--|--|--|--|--|
| Search List Form                                                          |                                          |  |  |  |  |  |
| 🗟 📋 Delete 🎴 Prev 🍊 Ne                                                    | xt 🏂 Save/Close 🔍 Cancel 🗹 Tasks 🔻       |  |  |  |  |  |
|                                                                           | New Stores                               |  |  |  |  |  |
| Requisition Item Accounts A                                               | oprovals Attachments Notes History       |  |  |  |  |  |
| Requisition Information                                                   |                                          |  |  |  |  |  |
| 1 - Order Information                                                     |                                          |  |  |  |  |  |
| Dept Id                                                                   | SUSD SUP {Stockton USD Supply Warehouse} |  |  |  |  |  |
| Academic Department                                                       |                                          |  |  |  |  |  |
| Requisitioner                                                             | JAMES DEAN                               |  |  |  |  |  |
| Date Requested                                                            | 8/23/2023                                |  |  |  |  |  |
| Order Location                                                            | 510 {Edison High School}                 |  |  |  |  |  |
| Delivery Location                                                         | 510 {Edison High School}                 |  |  |  |  |  |
| Room                                                                      |                                          |  |  |  |  |  |
| Comment                                                                   | PRODUCT REPLENISHMENT                    |  |  |  |  |  |
| Responsibility                                                            |                                          |  |  |  |  |  |
| Category                                                                  |                                          |  |  |  |  |  |

**Items Tab** – You will use the Stores Item # field drop-down list to see and select available items. Enter "0" in the Stores Item # field, then the field drop-down arrow. Then update the quantity. The price will be preset. Repeat this process for any additional items.

| G - V 070 - SUSD Finance - Requisitions - Stores Requisitions |                         |            |     |               |                                 |  |
|---------------------------------------------------------------|-------------------------|------------|-----|---------------|---------------------------------|--|
| Search List Form                                              |                         |            |     |               |                                 |  |
| 🗟 📋 Delete 🍙 Prev 🍙 Next 🏟 Save/Close 💐 Cancel 🖉 Tasks 👻      |                         |            |     |               |                                 |  |
| New Stores Requisition                                        |                         |            |     |               |                                 |  |
| Requisition Item Accounts Approvals Attachments Not           | es History              |            | [   | Stores Item # |                                 |  |
| 💼 Open 🏼 New 📇 Export 📋 Delete 🍙 Prev 🍙                       | Next Save/New           | Save/Close | C 💭 | ltem # 🗠      | Description                     |  |
| 1- Item Order Information                                     |                         | -          | -   | 0010063       | SOAP, HAND, ANTI-BAC, 1-LITER   |  |
| Stores Item #                                                 | <ul> <li>○ 0</li> </ul> |            |     | 0010415       | TOILET SEAT COVER, 1/2 FOLD, F  |  |
| Order Quantity                                                | 1                       |            |     | 0010475       | DISPENSER, FOR ROLL TOWELS      |  |
| Available Qty                                                 |                         |            |     | 0010962       | GLOVES, NITRILE NON POWERED     |  |
| Unit Price                                                    | 8                       |            |     | 0010963       | GLOVES, NITRILE, NON POWERED XL |  |
| Extended Cost                                                 | ۵                       |            |     | 0010964       | GLOVES, NITRILE, NON POWERED L  |  |
| Order Unit                                                    | 8                       |            |     | 0011139       | LAMP FLUORESCENT, 48"T 30/CASE  |  |
| Description                                                   |                         |            |     | 0011161       | RECEPTACLE, SANITARY NAPKIN     |  |
| Line                                                          | 8                       |            |     | 0011363       | GLOVES, VINYL MED CLR 100/BOX   |  |
| 2- Add/Update Information                                     |                         |            |     | 0011366       | GLOVES, VINYL, SMALL 100/BOX    |  |

Use "Save/New" to create another item. Use "Save/Close" after the last item.

| Search List Form                                         |                           |                |              |                 |  |  |
|----------------------------------------------------------|---------------------------|----------------|--------------|-----------------|--|--|
| 🧟 📱 Delete 🍙 Prev 🍙 Next 🍺 Save/Close 💐 Cancel 😨 Tasks 🔻 |                           |                |              |                 |  |  |
|                                                          |                           |                | New Sto      | res Requisition |  |  |
| Requisition Item Accounts Approv                         | als Attachments Notes His | tory           |              |                 |  |  |
| 💼 Open 🏾 New 🔡 Export 🌓                                  | Delete 🎽 Prev 🍊 Next .    | 🔁 Save/New     | 5 Save/Close | 🝳 Cancel        |  |  |
| I- Item Order Information                                |                           |                |              |                 |  |  |
| Stores Item #                                            |                           | 0011           | 161          |                 |  |  |
| Order Quantity                                           |                           | 9              |              |                 |  |  |
| Available Qty                                            |                           | <b>₿ 26</b>    |              |                 |  |  |
| Unit Price                                               |                           | <b>≜ 20.60</b> | 10           |                 |  |  |
| Extended Cost                                            |                           | ≜ 185.4        | 1            |                 |  |  |
| Order Unit                                               |                           | A EACH         | ł            |                 |  |  |
| Description                                              |                           | A RECE         | PTACLE, SAN  | TARY NAPKIN     |  |  |
| Line                                                     |                           | 8              |              |                 |  |  |
| 2- Add/Update Information                                |                           |                |              |                 |  |  |

**Accounts** – Enter "01" for Fund 01 or "09" for Fund 09, then click on the look up button. This will display available accounts to select:

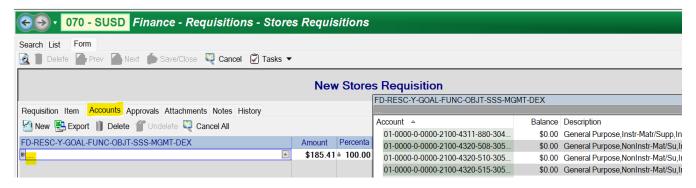

**Submit** – After all tabs are complete, click on "Tasks" and "Submit" which will send the request through the required approvals:

| <b>OTO - SUSD</b> Finance - Requisitions - Stores Requisitions |   |                            |                     |  |  |  |
|----------------------------------------------------------------|---|----------------------------|---------------------|--|--|--|
| Search List Form                                               |   |                            |                     |  |  |  |
| 🙋 📗 Delete 🎴 Prev 📓 Next                                       | É | ) Save/Close 🛛 🏹 Tasks 🔻   |                     |  |  |  |
|                                                                |   | Submit                     | New Ober            |  |  |  |
|                                                                |   | Return to Open             | New Stores          |  |  |  |
| Requisition Item Accounts App                                  |   | Cancel                     |                     |  |  |  |
| 🙆 New 😤 Export 🏢 Delete 🥤                                      |   | Manual Complete            |                     |  |  |  |
| FD-RESC-Y-GOAL-FUNC-OBJT-S                                     |   | Save as Personal Template  | Amount Percenta     |  |  |  |
| ■ <sup>®</sup> 01-0000-0-0000-2100-4320-806                    |   | Apply Undistributed Amount | \$185.41 a 100.00 a |  |  |  |
| _                                                              | _ |                            | 1                   |  |  |  |

**Approvals** – This lists all of the approvals for the requisition where you can see who still needs to approve.

Attachments – Attach backup for the requisition, if applicable.

**Notes** – This is additional information that you want kept with the record. All users can see this information. It can also be displayed in reports.

**History** – This contains historical records of all information that has changed and by whom. All users can see this information. It can also be displayed in reports.

### Warehouse Stores Requisitions Tasks

**Submit** – To submit a requisition, you must enter all required fields, at least one account and one line item. All amounts must be distributed. When you select this task, the requisition is submitted, an encumbrance JE is posted, a history record is written and approval records (or not, as defined) are written to the Approvals tab.

**Return to Open** – If there is a change that must be made, this option returns the requisition to the Open status, reverses the encumbrance in the requisition and writes a history record. The requisition can be resubmitted once changes are made. This option is not available when a requisition is in the Cancelled or Complete status.

**Cancel** – Cancelling a requisition changes the status to Cancelled, reverses the encumbrance and creates a history record. This option is not available when a requisition is in the Complete status.